# **C779 Manual**

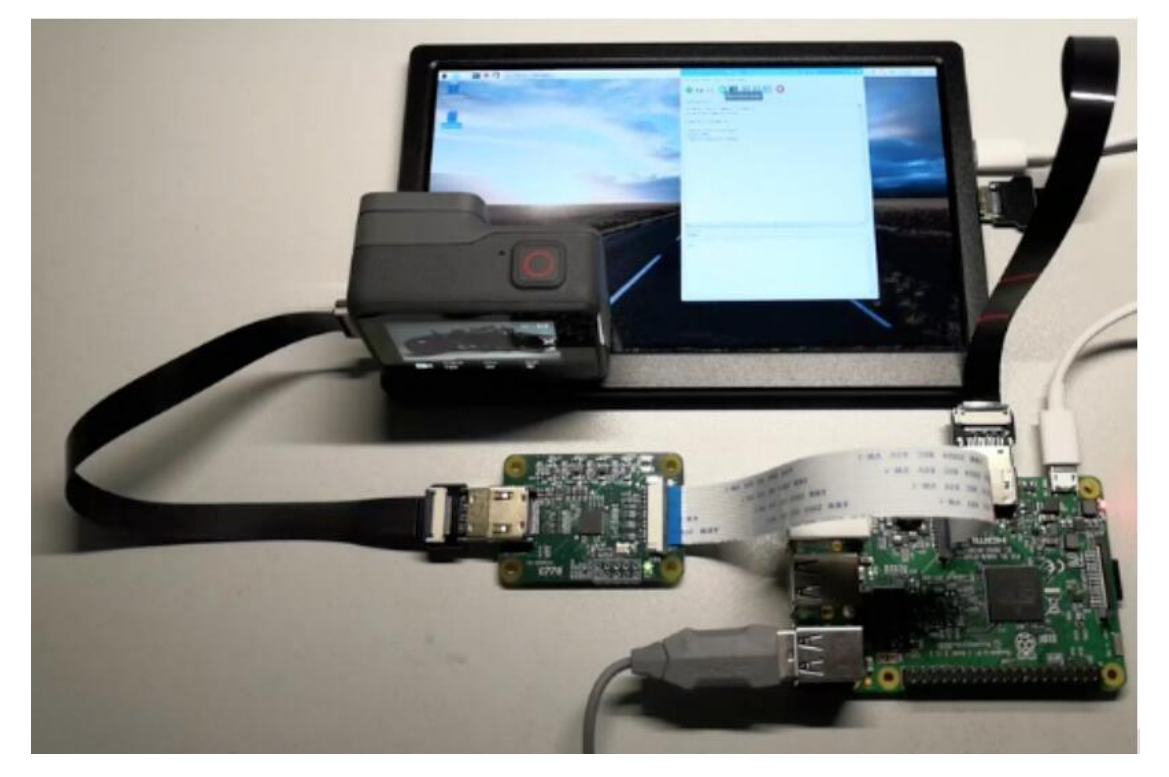

### **Contents**

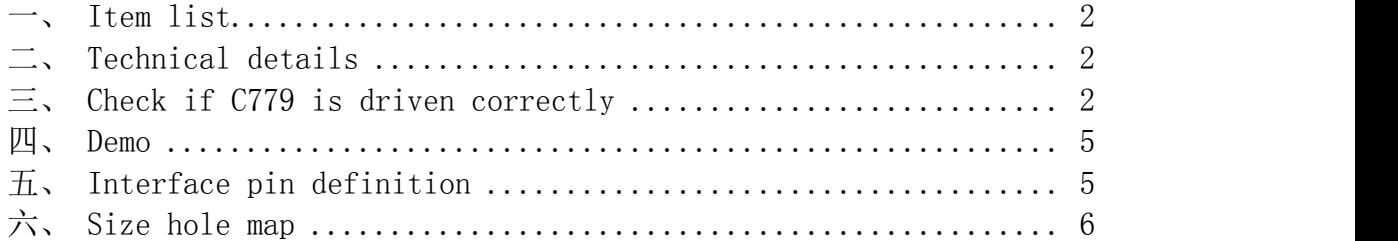

## Introduction

The C779 module is a Raspberry Pi accessory that converts HDMI signals to CSI2 signals. The main chip is Toshiba TC358743XBG, HDMI input supports up to 1080p25fps, backward compatible. Usage and raspberry. The usage of the standard csi camera is the same.

一、 Item list

One C779 module, one Raspberry Pi standard interface soft cable

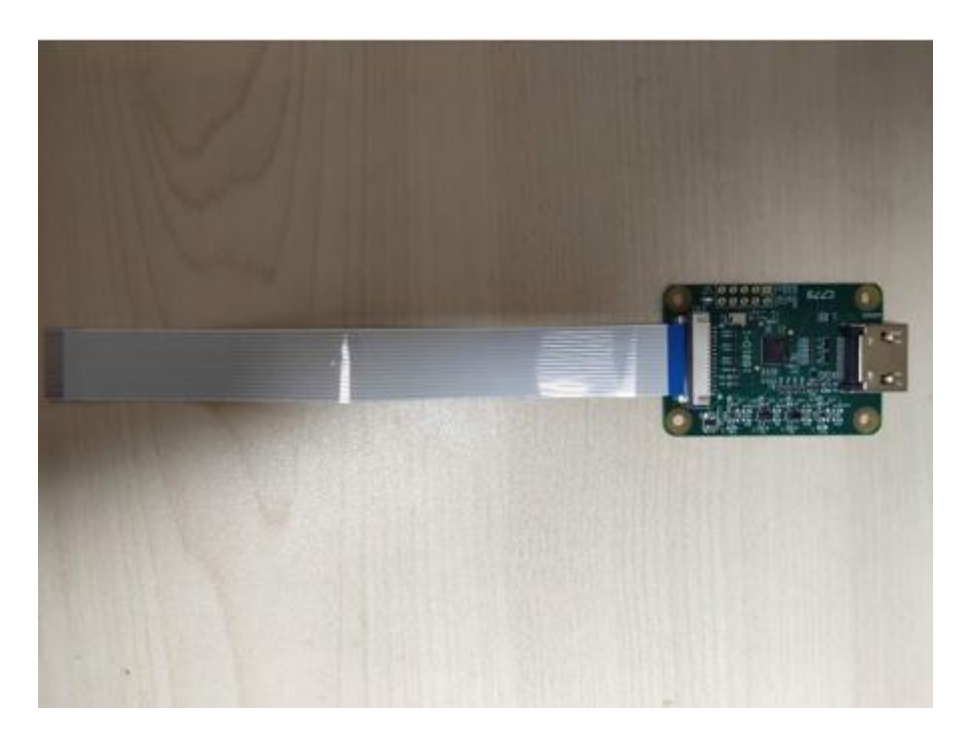

#### 二、 Technical details

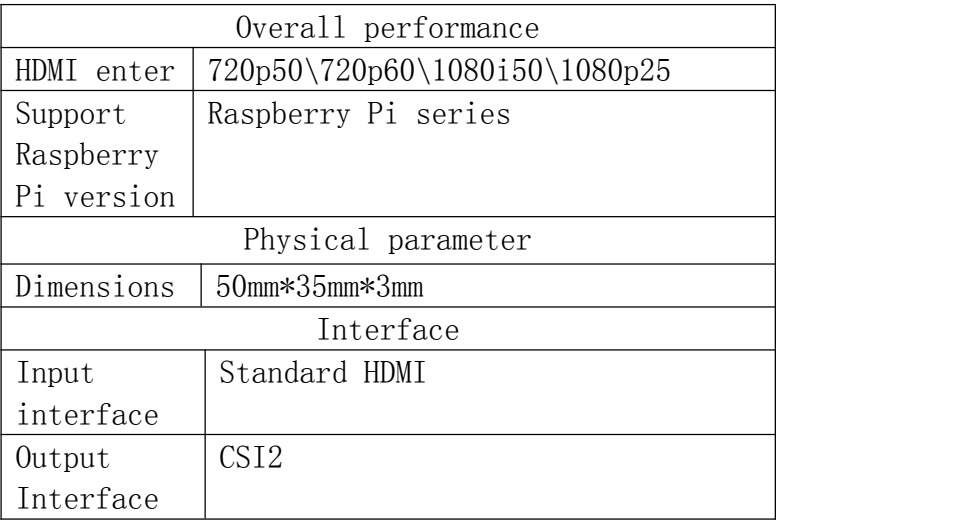

#### 三、 Check if C779 is driven correctly

1. After connecting all the cables, power on the Raspberry Pi, the C779 indicator light is normally on in green, and turn on the Raspberry Pi After the terminal, enter the following command

ls /dev

2、 In the file name that pops up from the terminal, find out if video0 appears. If it appears correctly, it means

The module has been successfully driven and is working normally. No need to look at the configuration part below, just transfer to the fourth partpoint.

3、If the video0 file is not found, please try to enter the following command on the command line to upgrade the Raspberry Pi kernel. Need to be carried out when the Raspberry Pi is connected to the Internet sudo apt-get update

sudo apt-get upgrade

4、Modify the Raspberry Pi configuration and turn on the camera module. Terminal input

sudo raspi-config

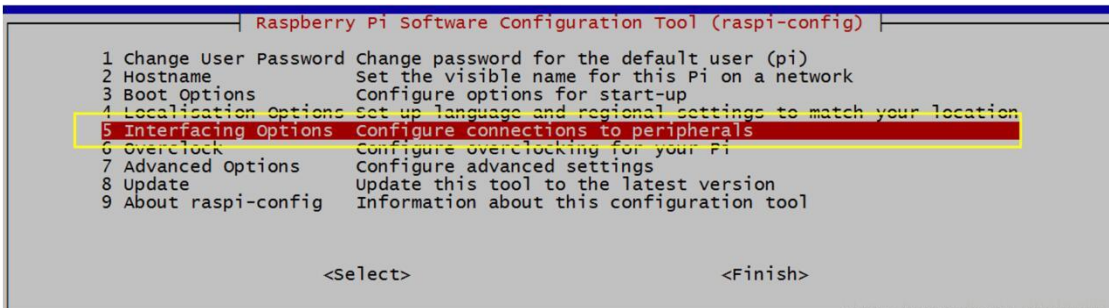

Move the cursor to the Camera option and select Enable. When you exit raspi-config, you will be asked to restart. You can restart the Raspberry Pi after powering off.

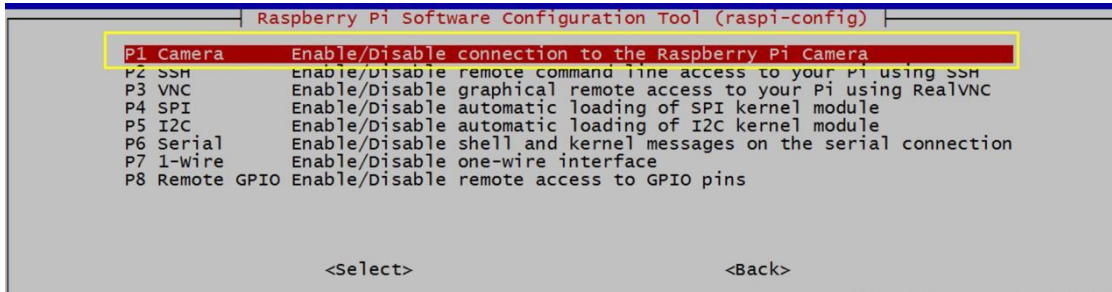

Note: If you still do not find the video0 file in the /dev path after performing steps 3-4, there are the following troubleshooting plan:

1、Confirm whether the HDMI input device has a signal, and you can test whether it is displayed normally by connecting to the screen;

2、Confirm whether the resolution and frame rate of the HDMI input device are below the maximum input resolution and frame rate;

If there is no problem with the above two points, according to the error report, Baidu or Google can not solve it well. It is recommended to download again

Just download the latest official image of Raspberry Pi.

四、Take photos with raspistill

raspistill function: run the camera at the specified time, and can capture JPG pictures if necessary. Use format: raspistill [options]

The main parameters and commands of the image: -?, --help : help documentation  $-w$ ,  $-width$  : set image width  $\langle size \rangle$  $-h$ ,  $-h$ eight : set image height  $\langle$ size $\rangle$ -q, --quality : set jpeg quality  $\langle 0 \rangle$  to 100> -r, --raw : add raw Bayer data to JPEG metadata  $\sim$ o,  $\sim$ output : output file name  $\langle$ file name $\rangle$ , -l, --latest : link the most recent complete image to the specified file  $\langle$ file name $\rangle$ -v, --verbose : output detailed information when running the camera -t, --timeout : Specify the time delay when taking pictures and closing, the default is 5s when not specified -e, --encoding : encode to output files in the specified format (jpg, bmp, gif, png) -tl, --timelapse : Interval shooting, take a picture every  $\langle ms \rangle$ -k, --keypress : press key to trigger, press `ENTER` to take a photo, press `X` and then `ENTER` to exit -s, -signal : signal trigger, wait for another process signal to take a picture -gc, --glcapture : capture GL frame buffer instead of camera image -set, --settings : Retrieve camera settings and write them out to stdout -cs, --camselect : select camera device <number>, default 0 The above is just a list of some commonly used commands, more detailed commands can be found in Baidu, Google or see help The document is used. Here are a few specific examples: # Take a picture after a delay of two seconds (time unit is millisecond) and save it as image.jpg. raspistill  $-t$  2000  $-\circ$  image.jpg # Take a photo with a custom size. raspistill  $-t$  2000  $-$ o image.jpg  $-w$  640  $-h$  480 # Use the default settings to record a 5 second video clip (1080p25). raspivid  $-t$  5000  $-$ o video.h264 # Save to a file a 5 second encoded camera stream image raspivid  $-t$  5000  $-$ o  $-$  > my\_file.h264

#### 四、 Demonstration

Effect demonstration video: https://www.bilibili.com/video/BV1zb411G78i

五、 Interface pin definition

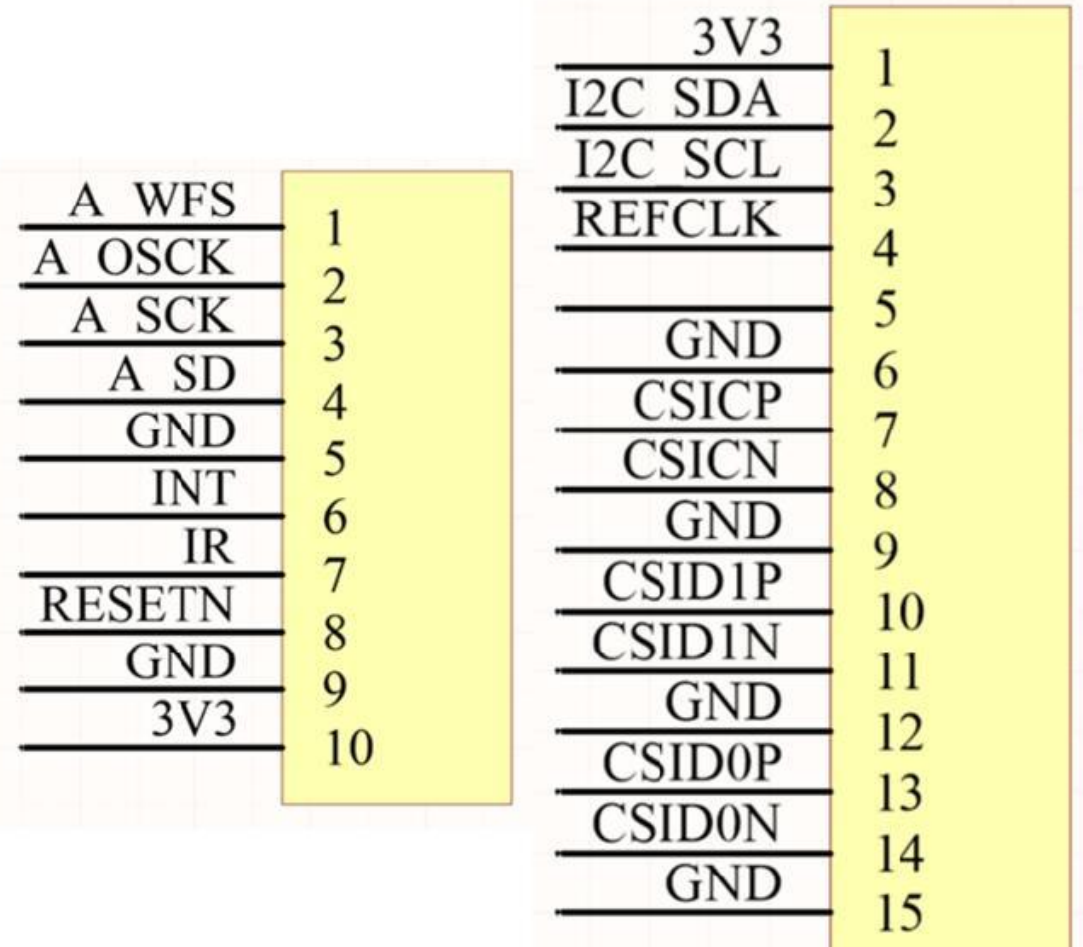

×.

六、 Size hole map

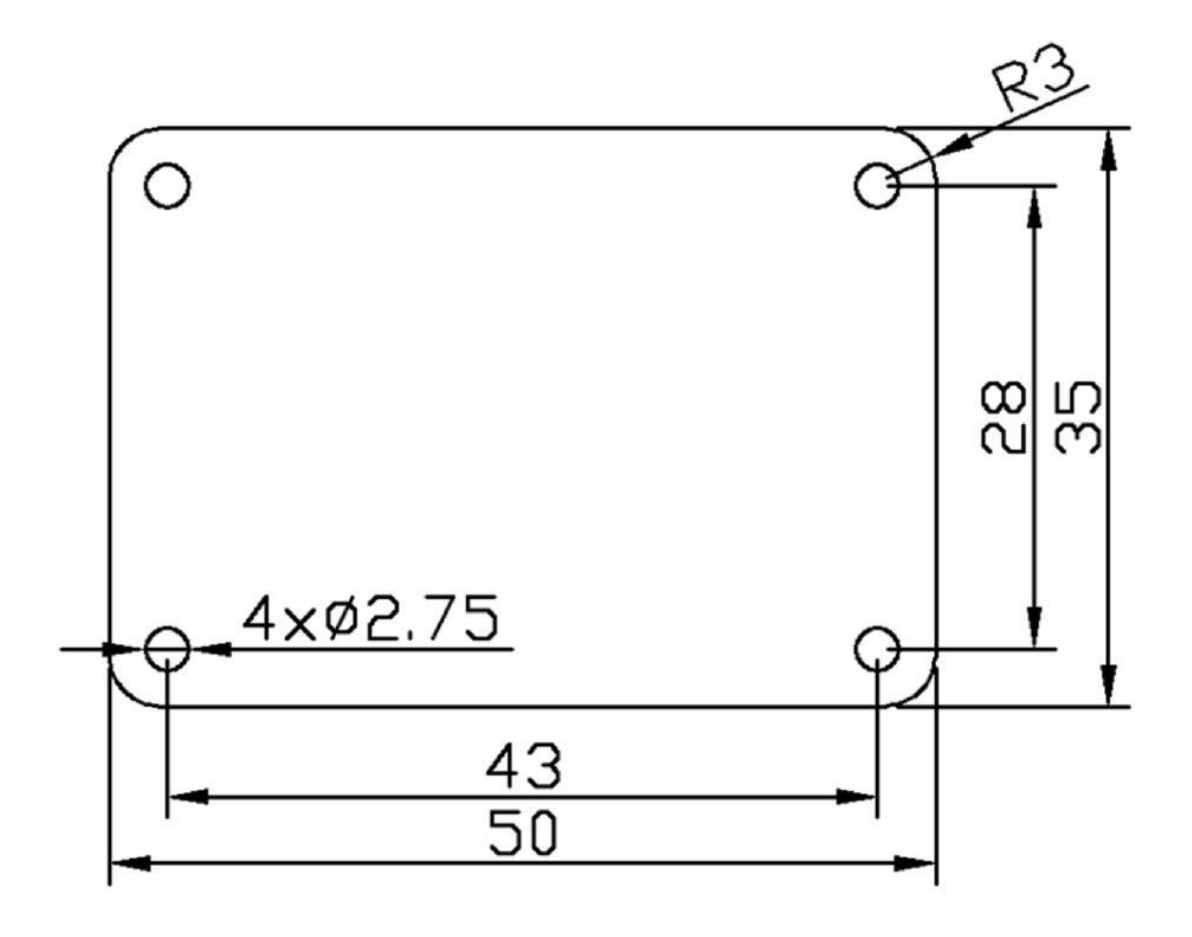